# **Club informatique Mont-Bruno**

Séances du 17 janvier et 5 février 2014 Présentateur : Guy Bélanger

# Contenu de la rencontre : **PREMIERS PAS SUR FACEBOOK**

Nous verrons comment ouvrir un compte Facebook, comment en délimiter la portée (les règles de confidentialité) et comment utiliser son compte pour transmettre de l'information (texte, photo).

## **Exercice 1 : comment ouvrir un compte Facebook (aux fins de la présentation, nous utiliserons un compte courriel Gmail).**

- 1. Ouvrez votre navigateur Internet.
- 2. Accédez au site Facebook.com.
- 3. Inscrire votre prénom et nom dans les cases appropriées.
- 4. Inscrivez votre identifiant d'un courriel de votre choix.
- 5. Définissez votre mot de passe Facebook (idéalement différent de votre adresse courriel, par exemple FacebookXXXX ou FaceXXXX).
- 6. Inscrivez votre date de naissance (vraie ou fictive).
- 7. Cliquez sur **Inscription**.

# **Exercice 2 : comment inscrire des informations qui vous définissent et quels sont les amis que vous voulez rejoindre et inclure dans votre dossier Facebook en trois étapes avec** *une adresse Gmail***.**

1. La page qui s'ouvre vous propose 3 étapes pour définir vos paramètres Facebook, tel qu'illustré ici :

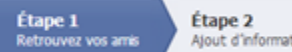

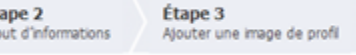

- 2. Pour trouver vos contacts qui ont un compte Facebook, inscrivez une adresse courriel dans la fenêtre **Votre adresse** et cliquez sur **Retrouver des amis**.
- 3. Google demande votre autorisation pour afficher votre adresse, vos informations de base et gérer vos contacts, cliquez sur **J'accepte**.
- 4. Dans la page qui s'ouvre, transférez les contacts d'une adresse Gmail dans votre page Facebook, par les actions suivantes:
	- 4.1. cliquez sur **Cliquez ici** pour accéder à vos contacts associés à cette adresse Gmail;
	- 4.2. cliquez sur l'icône **Plus** (en haut et à gauche de la page) et par la suite sur **Exportez**;
	- 4.3. choisissez **Tous mes contacts** (ou un groupe ou plusieurs groupes) le format **CVS Google** et cliquez sur **Exporter**;
	- 4.4. le déroulement du téléchargement s'affiche en bas de l'écran à gauche;
	- 4.5. importez vos contacts sur Facebook en cliquant sur **Choisissez un fichier** au point 5 de la fenêtre ouverte

5. Téléchargez votre fichier « google.csv » sur Facebook avec l'outil ci-dessous : Fichier de contacts | Choisissez un fichier | Aucun fichier choisi

Télécharger des contacts

: sélectionnez le fichier **Google** dans votre dossier

#### **Téléchargement** et cliquez sur **Ouvrir**.

5. Vous verrez les contacts qui ont un compte Facebook. Sélectionnez les contacts que vous voulez

ajouter à votre liste d'amis (ou tout sélectionner) et cliquez sur **Ajouter des ami(e)s** ou sur **Ignorer** pour ne faire aucune invitation. Les contacts sélectionnés recevront un message sur leur compte Facebook pour devenir votre ami.

- 6. Répondez à la demande pour inviter vos contacts (qui n'ont pas un compte Facebook) à devenir votre ami en cliquant sur **Envoyez des invitations** ou sur **Ignorer.**
- 7. On peut rechercher de nouveaux contacts dans vos autres comptes de messagerie ou vous pouvez sauter cette action.
- 8. Dans une deuxième étape, vous allez fournir des informations personnelles par les actions suivantes qui apparaissent lors du premier accès à Facebook :
	- 8.1. vous pouvez compléter les différentes informations telles que définies dans les fenêtres appropriées par exemple votre ville de naissance ou ville habitée actuellement, lieu et type d'études;
	- 8.2. pour chaque information, définissez la portée de l'information en cliquant sur la flèche et sélectionnez **Moi uniquement** si vous ne voulez pas diffuser cette information ou choisissez **Public** pour rendre vos informations ouvertes à tous ou toute autre option (par exemple **Amis**);
	- 8.3. cliquez sur **Enregistrer et continuer** ou **Ignorer***.*
- 9. Sur nouvelle page on retrouve les personnes qui ont des liens avec vos amis. On peut ajouter ces personnes à la liste de mes amis en sélectionnant les personnes de votre choix. Cliquez sur **Enregistrer et continuer** ou **Ignorer**.
- 10. La troisième étape permet d'ajouter une photo ou un avatar à votre compte Facebook en sélectionnant un fichier approprié ou d'inclure une photo captée par la caméra de votre ordinateur. Cliquez sur **Enregistrer et continuer** ou **Ignorer**.
- 11. La prochaine page vous amène à votre page spécifique de Facebook (<sup>18</sup> Bienvenue) : celle-ci vous permet de définir vos paramètres spécifiques par exemple les niveaux de confidentialité de votre compte et de modifier différentes caractéristiques.
- 12. Fermez vote page Facebook en cliquant sur la roue dentelée en haut et à droite de la page et cliquez sur **Déconnexion**.

NB : on peut en tout temps répéter la procédure 2 à 6 plus haut pour retrouver des contacts avec d'autres adresses courriel en cliquant sur **Retrouver des amis** sur votre page Facebook et utilisez les directives qui apparaissent dans la fenêtre **Ajouter des contacts personnels**. Sur cette page, on y trouve un outil pour gérer vos contacts sous les icônes des différentes messageries. En cliquant sur **gérez les contacts importés** vous pouvez éliminer la liste des contacts importés en cliquant sur **Retirer tous les contacts**.

*Il est important de souligner que la recherche de contacts pour vous en faire des amis Facebook avec une adresse Outlook est quelque peu différente de celle à partir d'une adresse Gmail. De plus, la disposition des commandes Facebook est différente selon que votre page Facebook est identifiée par une adresse Outlook ou Gmail.*

# **Exercice 3 : comment mettre à jour vos paramètres de votre page Facebook.**

- 1. Ouvrez votre page Facebook en suivant les étapes suivantes :
	- 1.1. avec votre navigateur Internet, accédez à la page Facebook.com;
	- 1.2. sur l'écran en haut à droite, entrez l'adresse courriel de votre compte Facebook et votre mot de passe Facebook et cliquez sur **Connexion.**

- 2. Sur la barre d'outils Facebook ( Guy Itg Bélanger | Retrouver des amis | Accueil ), cliquez sur votre nom qui y apparaît.
- 3. Cliquez sur **À propos**.
- 4. Au besoin, modifiez vos différents paramètres de votre page (Emplois et scolarité, relation, famille <u>i</u>

**Exercice 4 : comment définir ou revoir vos règles de confidentialité de votre compte Facebook.**

- 1. Accédez à votre compte Facebook selon la procédure décrite plus haut (Exercice 3.1).
- 2. Après l'ouverture de votre compte, cliquez sur l'icône des paramètres (roue dentelée) et sur **Confidentialité**.
- 3. Sous **Qui peut voir mon contenu?**, cliquez sur **Modifier** choisissez votre préférence par exemple **Personnalisé**.
- 4. Choisissez une (ou plusieurs) personne qui peut voir votre contenu Facebook : inscrire un nom de personne qui possède un compte Facebook. Ce contenu peut être ouvert à tous (public), mes amis, moi uniquement ou personnalisé.
- 5. Choisissez vos autres préférences pour **Qui peut me contacter** et/ou **Qui peut me trouver avec une recherche**.
- 6. Cliquez sur l'icône du cadenas pour réaliser plus rapidement vos choix de confidentialité tels que mentionnés plus haut.
- 7. Retournez à la page d'accueil, en cliquant sur **Accueil** dans la barre des tâches en haut à droite de l'écran.
- 8. Fermez votre page Facebook.

#### **Exercice 5 : comment naviguer sur votre page Facebook.**

- 1. Accédez à votre compte Facebook selon la procédure décrite plus haut (Exercice 3.1).
- 2. Sur cette page, vous verrez une liste de personnes qui pourraient être vos amis. Pour choisir une personne qui pourrait être votre ami, procédez comme suit :
	- 2.1. choisissez une personne et cliquez sur **Ajouter**;
	- 2.2. pour annuler cette demande pointez sur **Invitation envoyée** et cliquez sur **Annuler la demande** et confirmer l'annulation dans la fenêtre qui s'ouvre.
- 3. Pour envoyer un message ou une photo, cliquez sur **Fil d'actualité** à gauche de l'écran et sur **Statut**.
- 4. Rédigez votre message et cliquez sur la flèche de vos destinataires potentiels. Cliquez sur **Personnalisé** si vous voulez vous adresser à des personnes spécifiques (ou sur **Amis** ou toute autre option si tel est votre choix).
- 5. Dans la fenêtre qui s'ouvre, cliquez sur la flèche vis-à-vis **Ces personnes ou listes** et sur le choix **Certaines personnes ou listes** sous cette fenêtre inscrire le nom d'une personne spécifique et cliquez sur **Enregistrer les modifications**.
- 6. Pour envoyer le message, cliquez sur **Publier**.
- 7. Fermer votre page Facebook.

**Exercice** 6 : comment utiliser Facebook pour interagir avec différents sites (on utilisera le site **d'Entrée principale, une émission télé à Radio-Canada).**

- 1. Accédez à la page de [www.radio-canada.ca](http://www.radio-canada.ca/) .
- 2. Cliquez sur **Télé** et sur **Émissions**.
- 3. Cliquez sur **Entrée principale**.
- 4. En bas de la page cliquez sur le symbole Facebook.
- 5. Si requis, connectez-vous à Facebook avec votre identifiant et mot de passe.
- 6. Cliquez sur **À propos** pour obtenir des informations sur l'émission. Retournez à la page d'accueil en cliquant sur **Entrée principale**.
- 7. Lisez les commentaires.
- 8. Faites part de vos commentaires en cliquant sur **Exprimez-vous** et rédigez votre commentaire. *N.B.* Vos commentaires seront visibles pour toutes les personnes qui accèdent à la page Facebook de l'émission.
- 9. Vous pouvez commenter l'image qui apparaît sur le site de l'émission (commentaire ou transmettre un **J'aime)** ou transmettre un commentaire à vos contacts).
- 10. Fermer votre page Facebook.

# **Exercice 7 : comment créer des groupes de personnes spécifiques avec qui vous pouvez interagir et comment éliminer un groupe.**

- 1. Accédez à votre compte Facebook selon la procédure décrite plus haut (Exercice 3.1).
- 2. Dans votre page d'accueil de votre page Facebook, cliquez sur **Créer un groupe …**, à gauche de l'écran.
- 3. Nommez votre groupe (par exemple famille).
- 4. Entrez les noms des personnes (à partir de vos amis) qui feront partie de votre groupe.
- 5. Sélectionnez le degré de confidentialité de votre groupe (ouvert, fermé ou secret) selon vos besoins.
- 6. Cliquez sur **Créer** pour finaliser votre groupe. Choisissez ou non une icône qui peut représenter votre groupe.
- 7. Pour ajouter des membres à votre groupe, cliquez sur **Ajouter** sur la page de votre groupe sous la rubrique **Membres** et inscrivez un nouveau membre à votre groupe.
- 8. Pour supprimer un membre du groupe, cliquez sur l'icône d'engrenage sous l'avatar du membre en cause et cliquez sur **Supprimer du groupe**.
- 9. Pour éliminer un groupe, répétez la procédure 7 ci-haut pour tous les membres du groupe.
- 10. Fermer votre page Facebook

# **Exercice 8 : comment supprimer « un ami » de la liste de vos contacts Facebook.**

- 1. Accédez à votre compte Facebook selon la procédure décrite plus haut (Exercice 3.1).
- 2. Ouvrez votre journal sous votre nom.
- 3. Cliquez sur la photo ou l'avatar de l'ami à supprimer.
- 4. Dans la fenêtre **Amis,** pointez sur la petite flèche.
- 5. Cliquez sur **Retirer de la liste d'amis**.
- 6. Fermez votre page Facebook.

## **Exercice 9 : Comment ne plus voir les publicités qui s'affichent sur votre page d'accueil**

- 1. Accédez à votre compte Facebook selon la procédure décrite plus haut (Exercice 3.1).et accédez à votre page d'accueil. Les publicités apparaissent à droite de l'écran.
- 2. Cliquez sur **Sponsorisé**.
- 3. Sous la rubrique Comment contrôler les publicités, cliquez sur le texte en surbrillance **contrôler les publicités que vous voyez sur Facebook**.
- 4. Cliquez sur le texte en surbrillance **Désabonnez-vous**.
- 5. Sous la rubrique How can I stop seeing these adds?, cliquez sur **Désinscription**.
- 6. Confirmer en cliquant sur **Envoyer**.
- 7. Pour voir les publicités, refaire le même chemin et cliquez sur **Inscription**.
- 8. Vous pouvez aussi masquer les publicités en cliquant sur le bouton masquer à droite de la publicité. Indiquez votre raison.

#### **Exercice 10 : comment désactiver ou supprimer votre compte Facebook**

- 1. Accédez à votre compte Facebook selon la procédure décrite plus haut (Exercice 3.1).
- 2. Cliquez sur l'icône paramètres (roue dentelée).
- 3. Cliquez sur **Paramètres**.
- 4. Cliquez sur **Sécurité**.
- 5. Cliquez sur **Désactiver votre compte**.
- 6. Choisissez une raison et cochez la case **Ne plus recevoir de messages de la part de Facebook**.
- 7. Cliquez sur **Confirmer**.
- 8. Pour supprimer votre compte Facebook, accédez au site Aide de Facebook via l'icône paramètre et cliquez sur **Aide** et cliquez sur **Consulter les pages d'aide**.
- 9. Sur la page, cliquez sur **Gérer votre compte**.
- 10. Cliquez sur **Désactivation, suppression de compte,…**
- 11. Sous la rubrique, Suppression de compte, cliquez sur **Comment supprimer définitivement mon compte**.
- 12. Cliquez sur **remplissez ce formulaire** et suivez les étapes proposées.

NB : pour réactiver votre compte, il suffit d'accéder au site Facebook.com et d'y inscrire l'adresse de votre compte et le mot de passe correspondant.